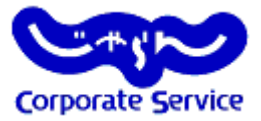

# **じゃらんコーポレートサービス 利用方法について**

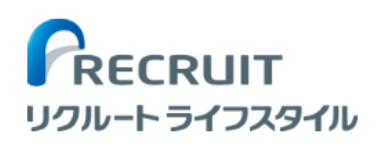

じゃらんコーポレートサービスとは

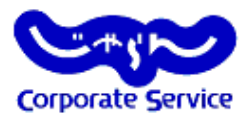

### ▶じゃらんコーポレートサービスとは、日本最大級の宿泊施設ポータルサイト「じゃらんnet」 の法人向けサービスです。

【ご利用いただくメリット】

- 掲載件数:27,484軒※(※2018年1月現在)から宿泊先を選択できます。
- 通常のじゃらんよりお得な法人限定プラン "JCS限定プラン" が利用可能です。

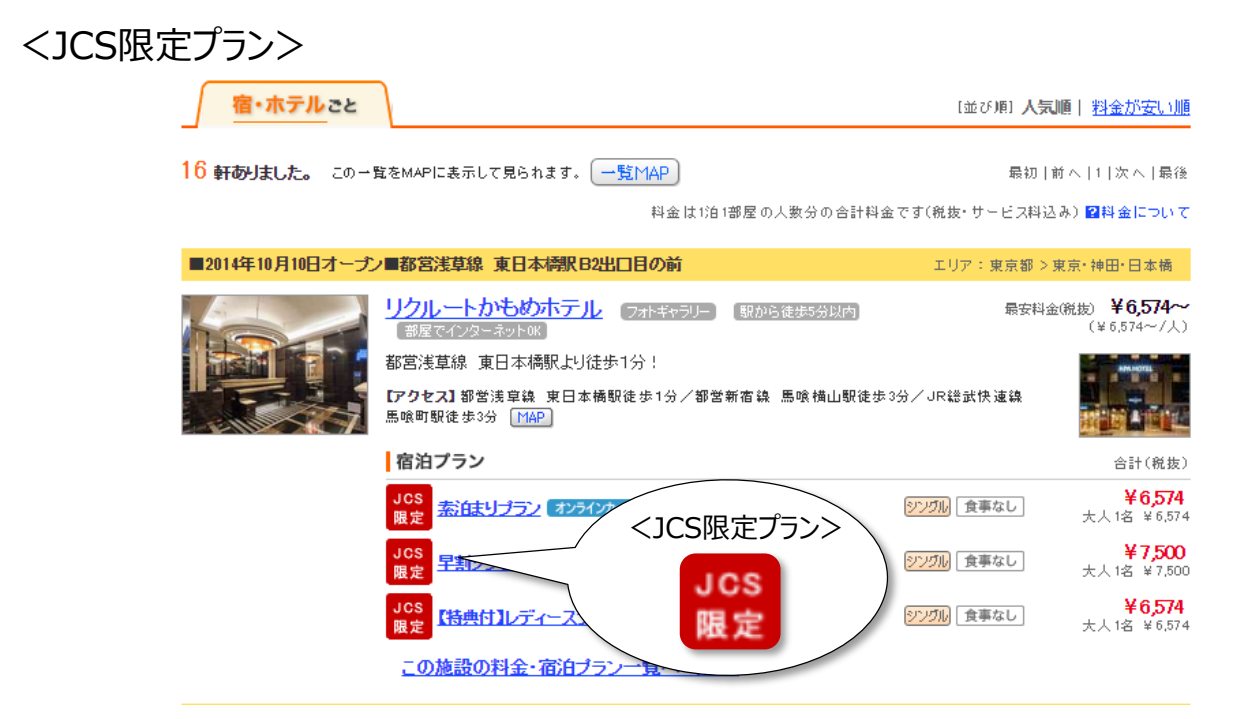

利用の流れ

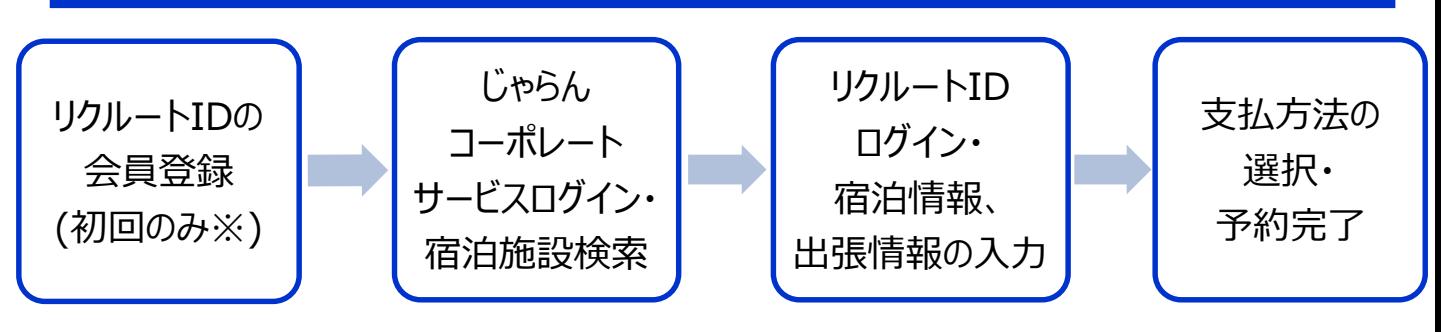

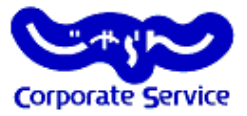

じゃらんコーポレートサービスを利用するにあたっては下記を順守してください。

 $\bigcirc$  $(2)$ 

 $(3)$ ...

▶リクルートIDの登録について

じゃらんコーポレートサービスを利用するには、"法人用ID"とは別に、"リクルートID"の 登録が必須となります。

- これまでに、リクルートIDをご登録したことがある方に関しては、既に発行済みの リクルートIDでログインしていただくことが可能です。
- すでにお持ちのリクルートIDとは異なるメールアドレス (例: 会社用メールアドレス) にて新たに新規会員登録をしていただくことも可能です。
- リクルートIDに登録したアドレスへ予約確認メールが届きます。 また、ポイントもこのリクルートIDに付与されます。

※どちらの方法でも、リクルートID・パスワード・じゃらんnet利用時の履歴などの情報は 会社に公開されませんのでご安心ください。

不明点・ご質問について

- 利用についてご不明な点がありましたら●●部までお問い合わせください。
- サイトの操作方法についてのご不明点については、下記「じゃらんnetサポートデスク」へ 直接お問い合わせください。

【じゃらんnetサポートデスク】

0570-00-5601 つながらない場合は 03-3980-2033

9:00~21:00(年中無休) ※年末年始 (12/31~1/3) 9:00~18:00

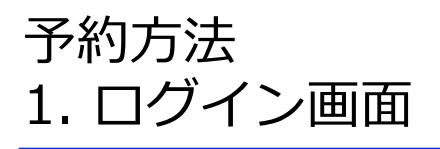

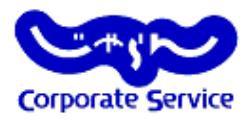

• 法人用IDとパスワードを入力し、ログインをしてください。 ※リクルートIDではありません

 $\langle$ ログイン画面URL: <https://jcs.jalan.net/bw/bwp0100/bww0101.do> >

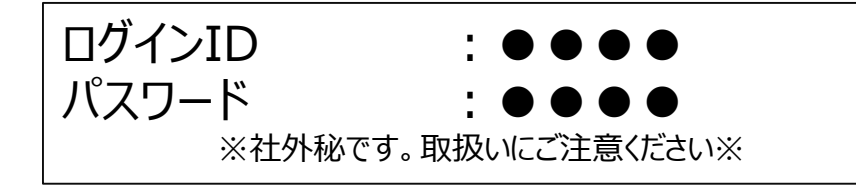

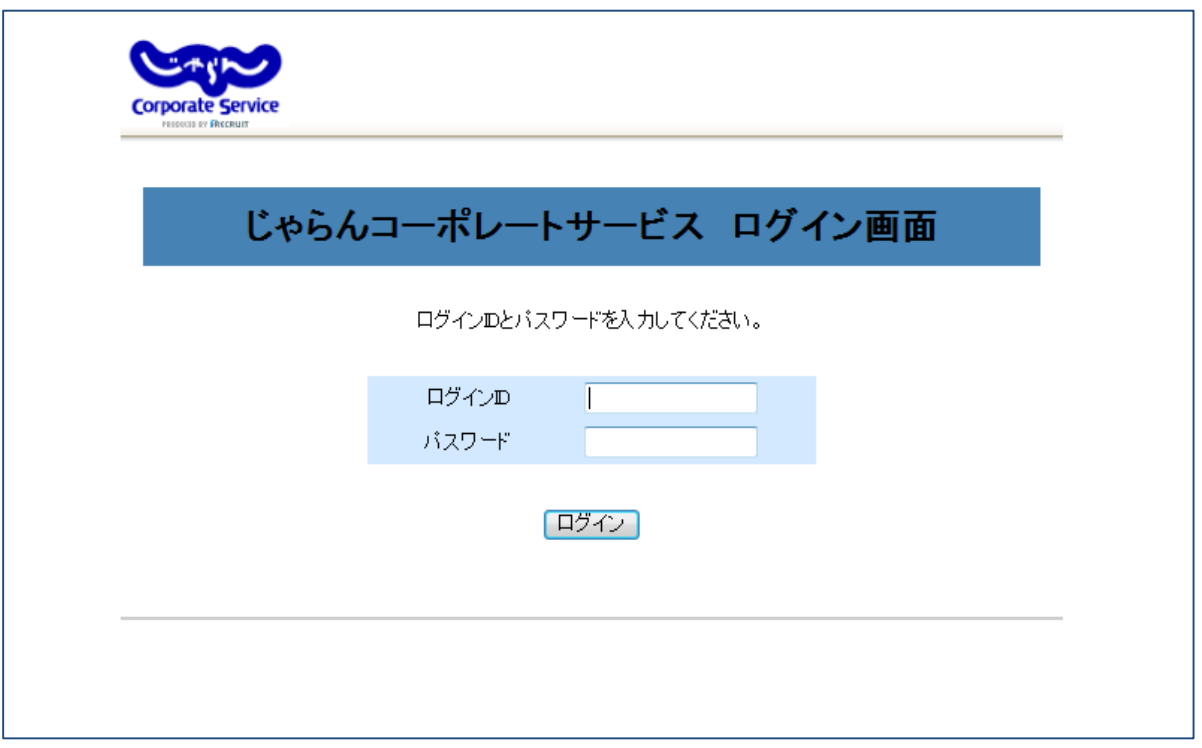

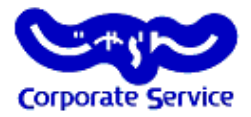

### **①会員登録**

画面右側、「新規会員登録して予約へ」ボタンをクリックしてください。別ウィンドウが 立ち上がります。※すでにお持ちのリクルートIDを利用することも可能です。 その場合には左側「ログインして予約」より予約を開始してください。

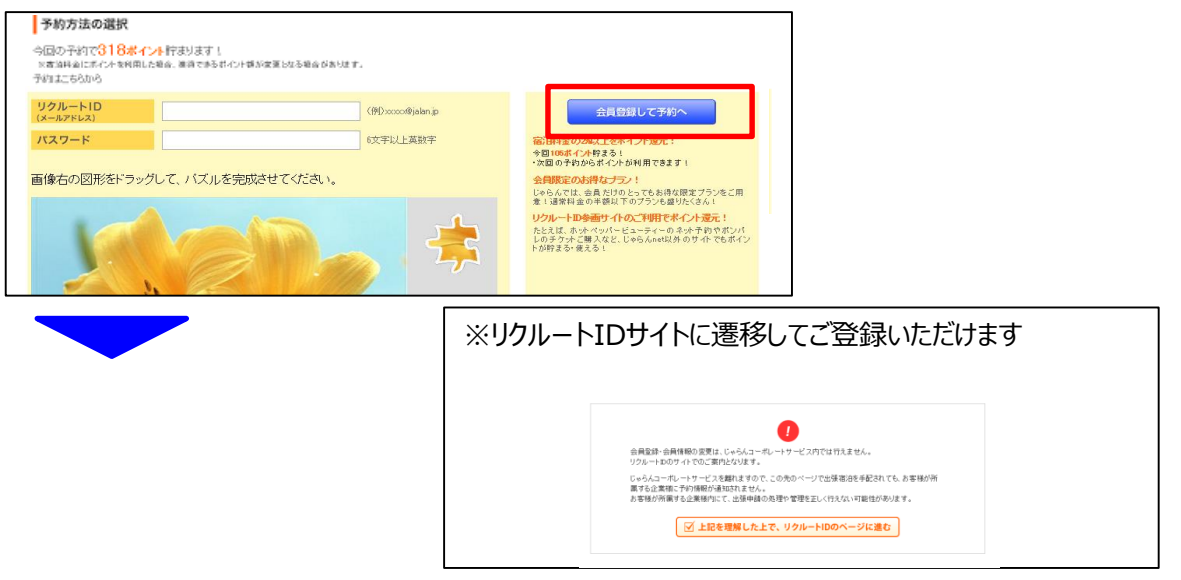

#### **②メールアドレスの登録**

ここで登録したメールアドレスが、リクルートIDとなり、**「予約確認メール」**が届きます。 また、**「Pontaポイント」**はこちらのIDに付与されます。

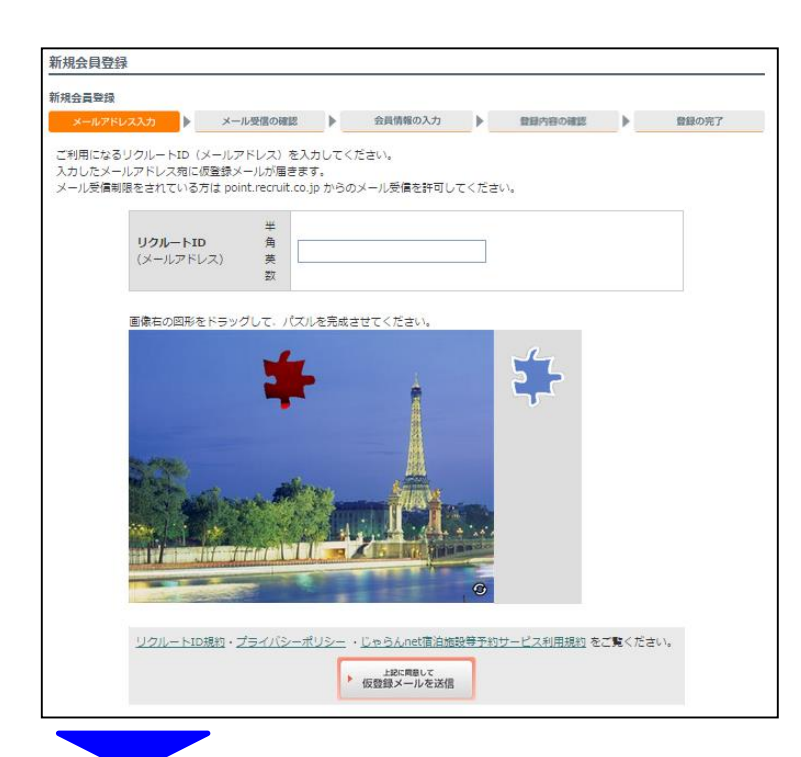

# 補足. リクルートID 新規会員登録方法

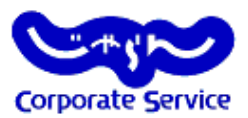

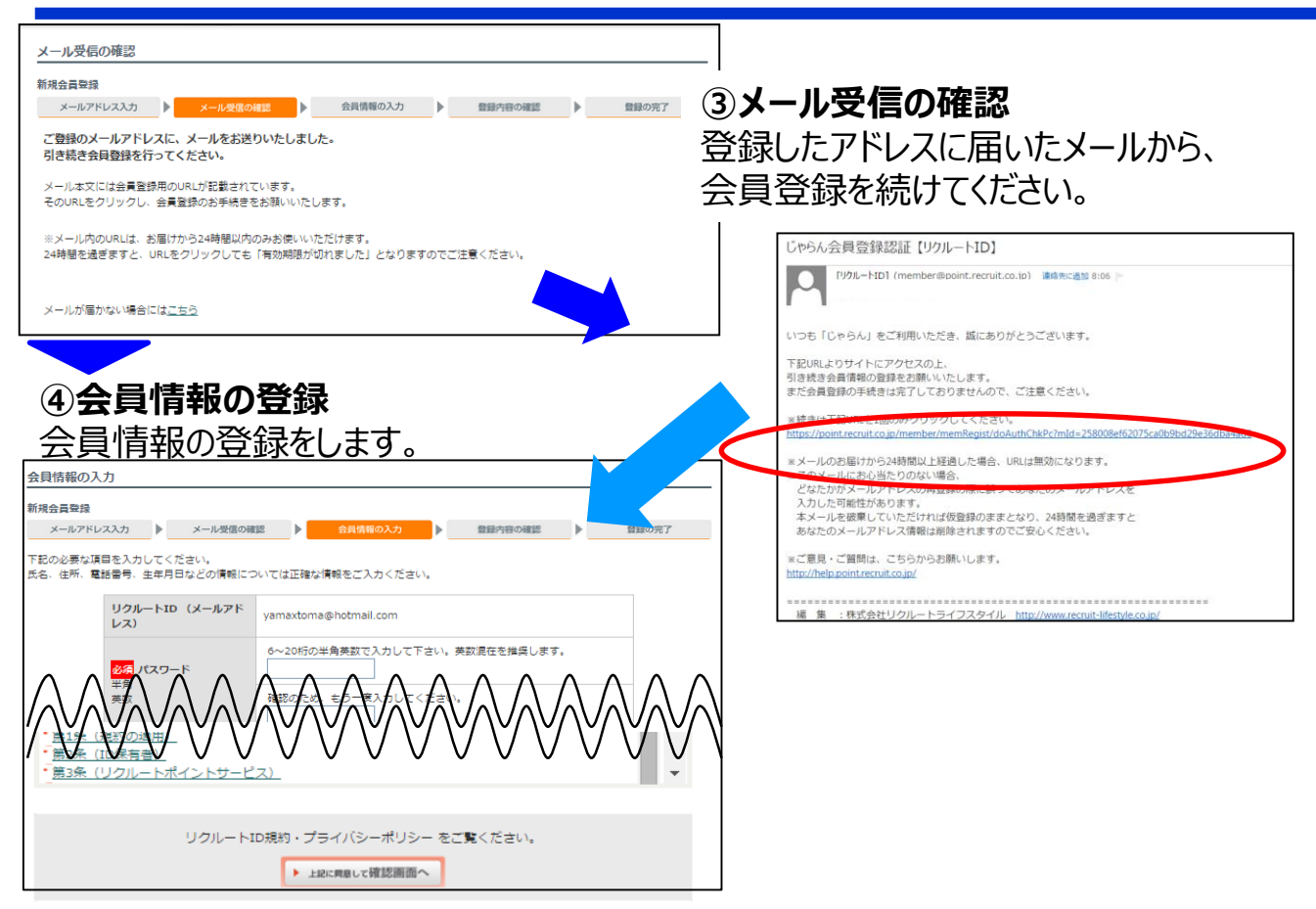

は確認画面で表示されません。ご自分で控えていただくようお願い致します。

#### **⑤登録内容の確認**

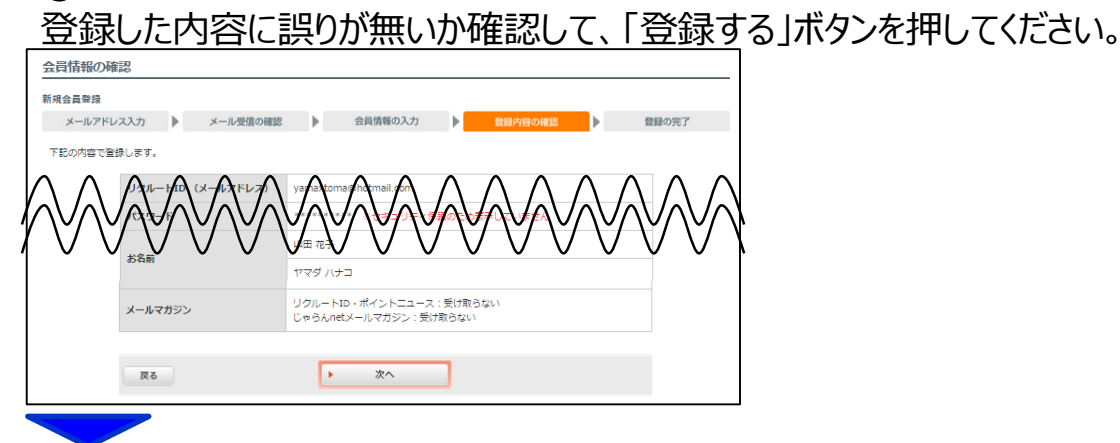

**⑥予約へ [「じゃらんコーポレートサービス」](https://jcs.jalan.net/bw/bwp0100/bww0101.do)** から予約を行ってください。 ※タイムアウトしてしまった場合には再度、じゃらんコーポレートサービスへログインしてください。

### 予約方法

### 2.検索画面

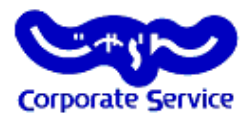

- 検索条件の入力画面にて、宿泊エリアや日時、人数、泊数、予算をプルダ ウンから選択肢し、検索して下さい。
- ※一覧検索・マップ検索・ホテル名検索が可能です。

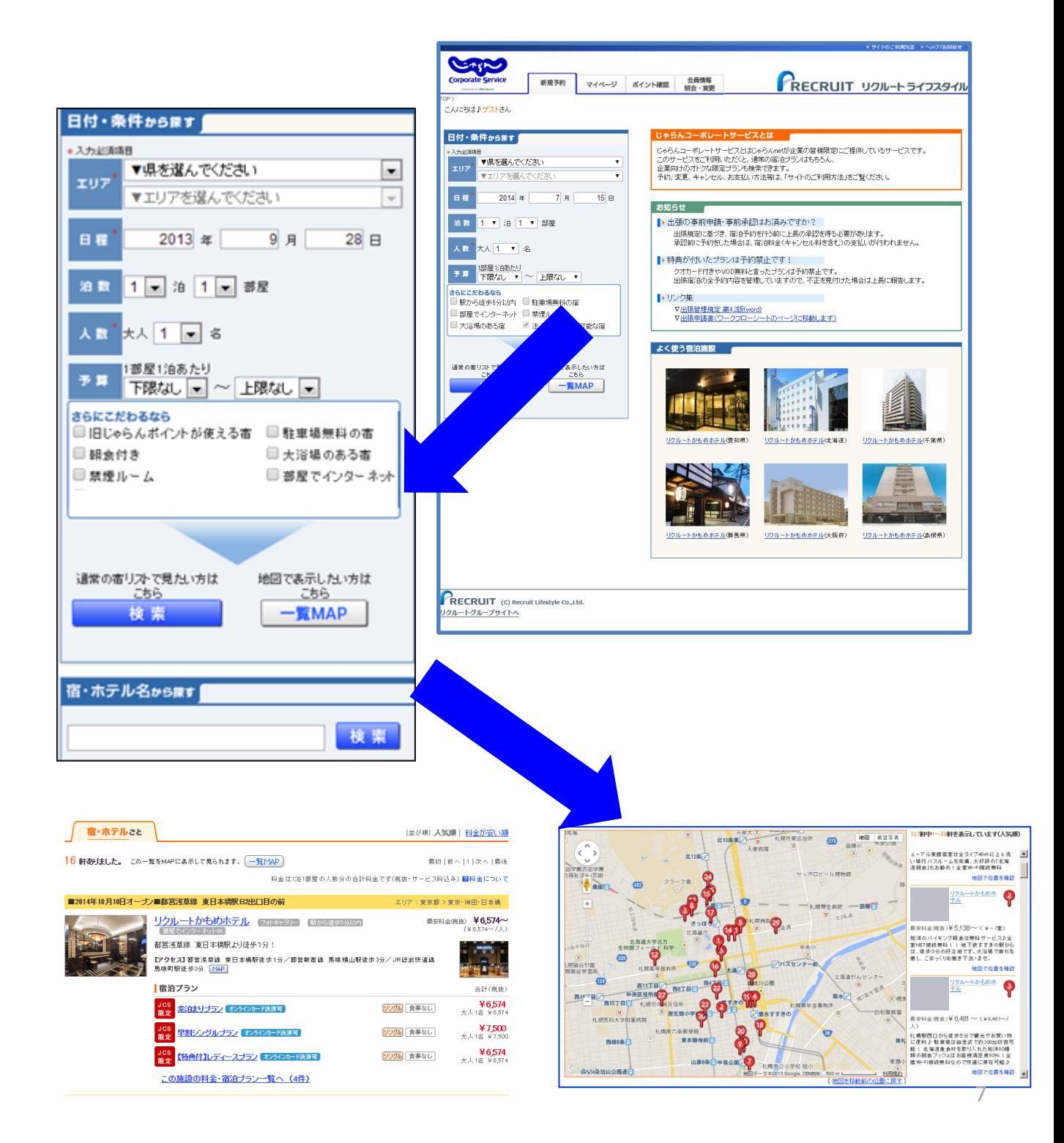

## 予約方法 3.検索結果一覧画面

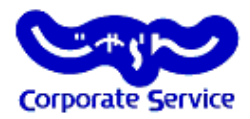

- 宿泊プランを選択、宿泊プラン詳細を表示した後、予約手続きに入ることができます。
- 在庫・規定等の条件から、宿泊可能なプランのみ表示されます。

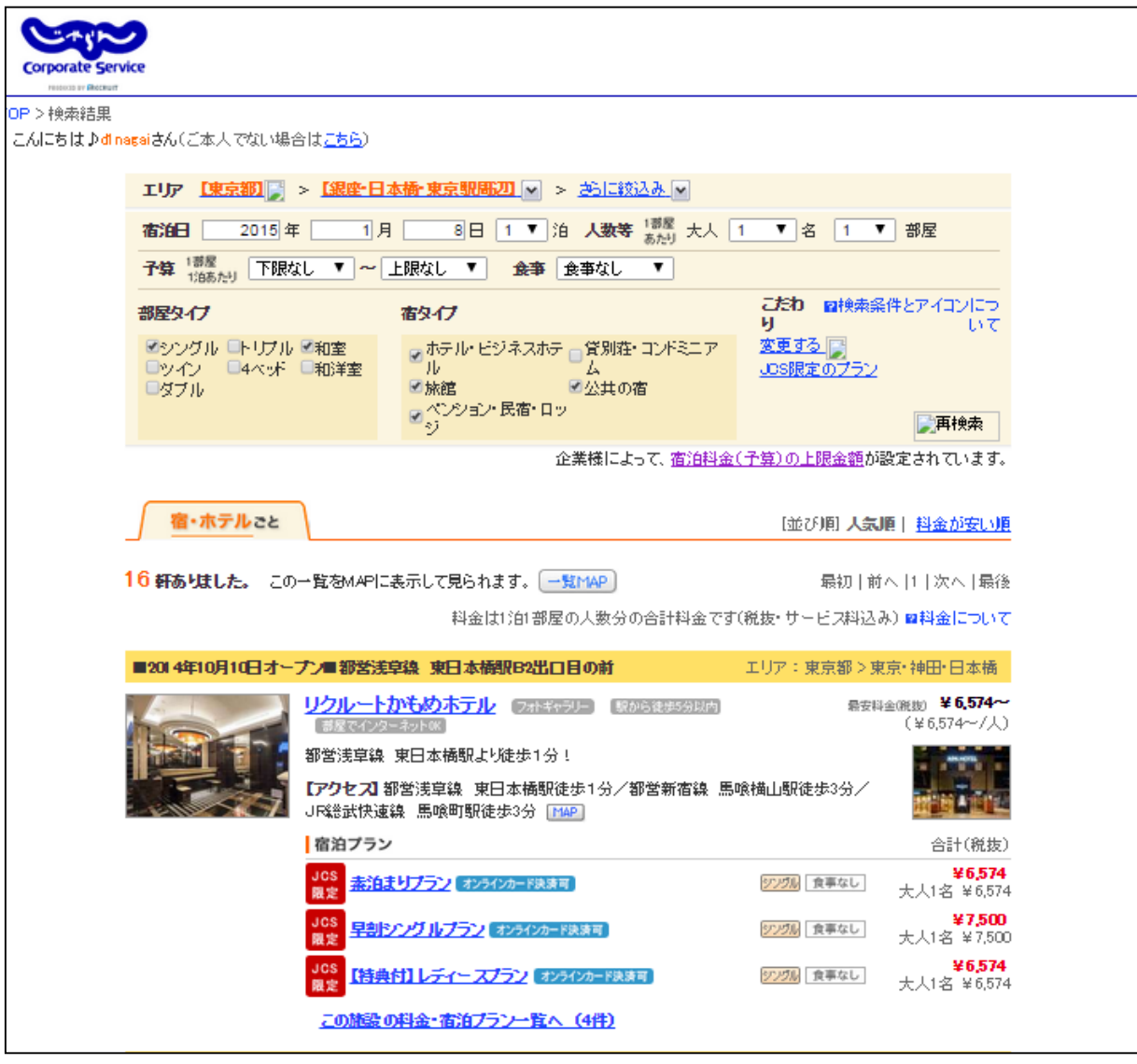

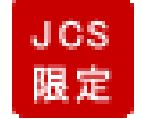

「JCS限定」マークがついているプランは JCSでのみ販売されているお得なプランです

## 予約方法 4.プラン詳細

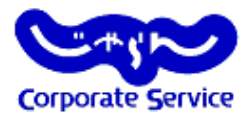

- プラン内容、部屋タイプなどの確認を行ってください。
- 宿泊料金とキャンセル規定を確認し、「予約へ進む」ボタンで次へ進んでください。

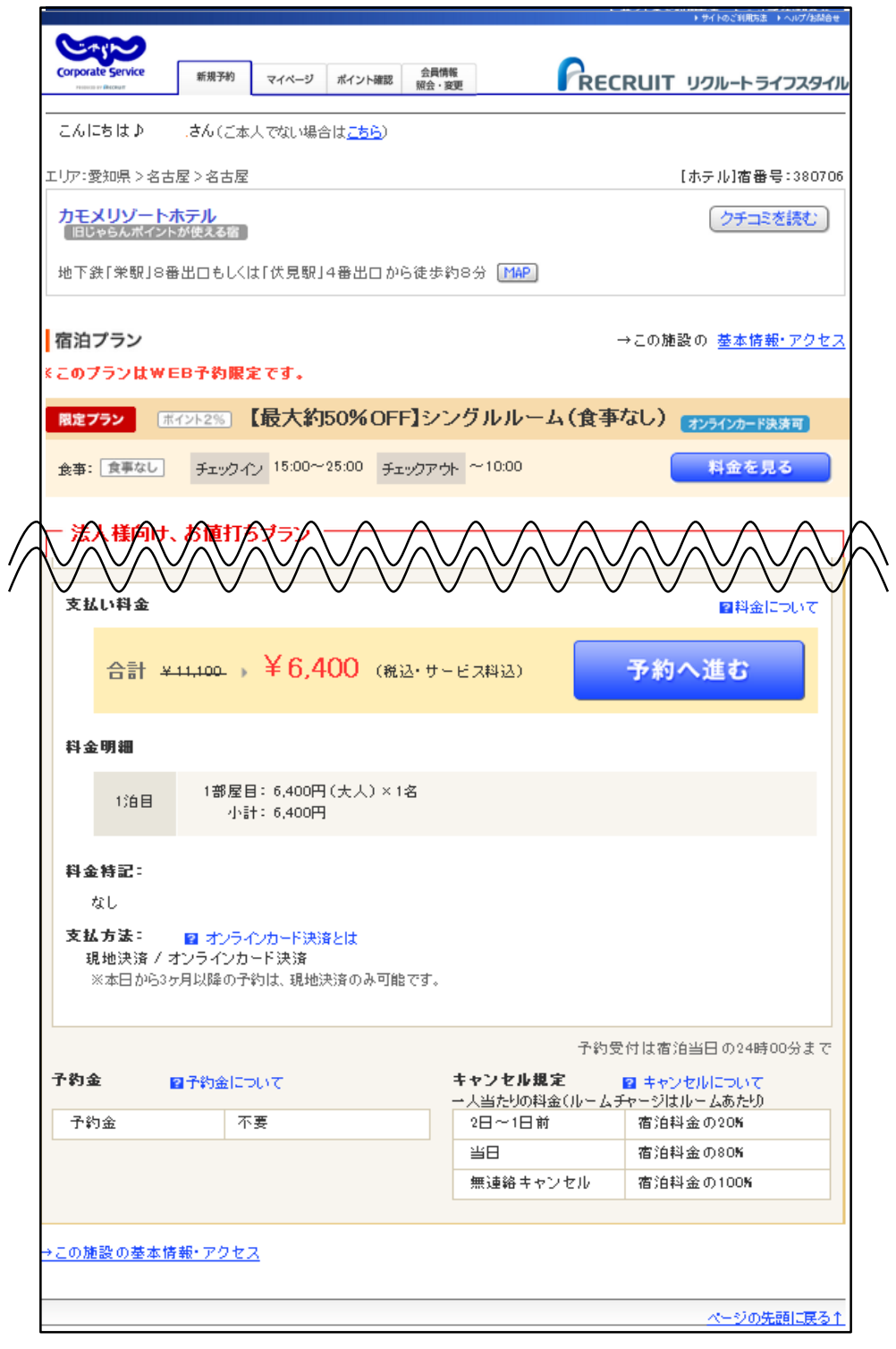

## 予約方法 5.リクルートIDログイン

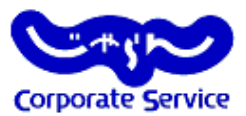

会員登録して予約へ

宿泊料金の26以上をポイント選元! 今回283ポイント貯まる!

会員限定のお得なプラン!

・次回の予約からポイントが利用できます!

- リクルートIDとパスワードを入力してください。
- IDをお持ちではない場合は、下の「会員登録して予約へ」ボタンから 新規会員登録をお願い致します。

#### 予約方法の選択

やまだはなこさんは現在0ポイントお持ちです。 今回の予約で283ポイント貯まります! ※宿泊料金にポイントを利用した場合、獲得できるポイント額が変更となる場合があります。 リクルートIDをお持ちの方の予約はこちらから

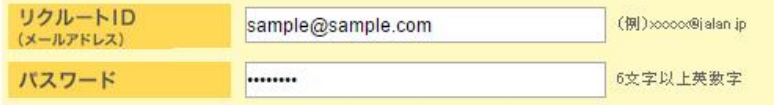

画像右の図形をドラッグして、バズルを完成させてください。

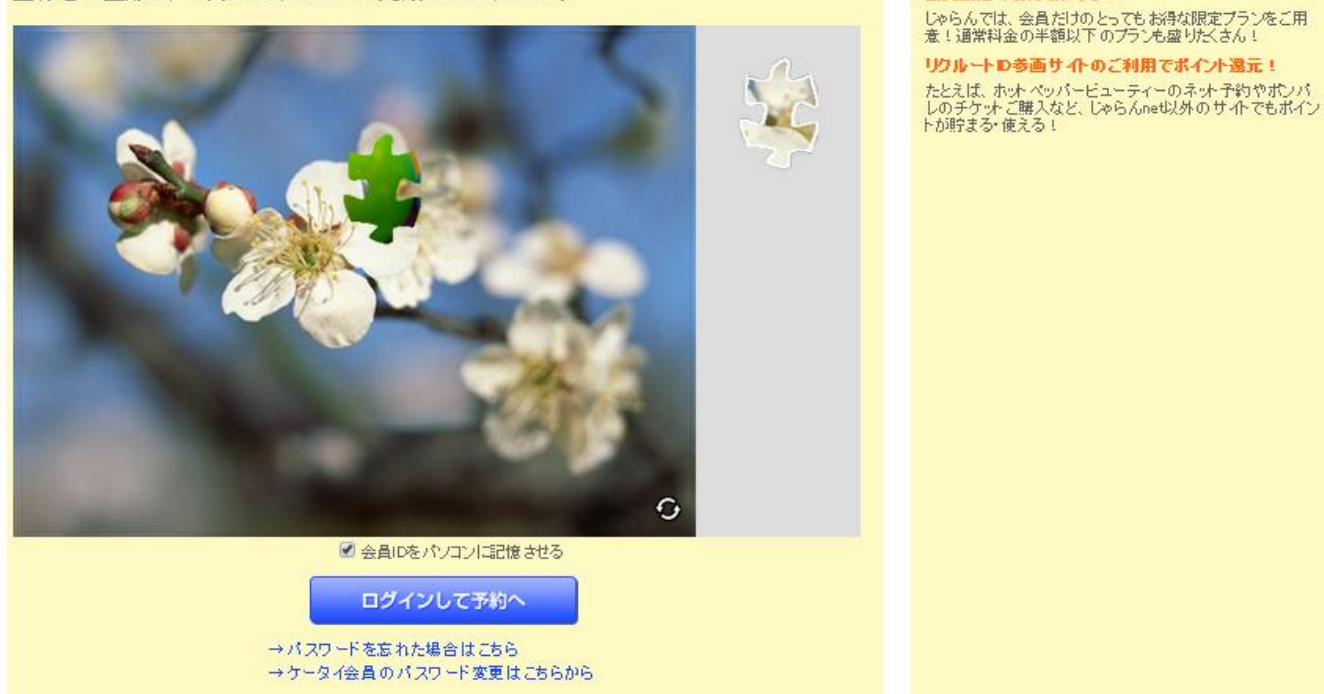

### 予約方法 5.宿泊内容入力画面

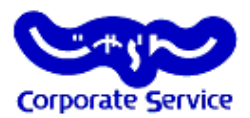

- 予約内容を入力して下さい。 ログイン済みの場合宿泊代表者はログインユーザーが表示されている為、 実際に宿泊する方の氏名を入力してください。
- 追加送付先メールアドレスを登録することも可能です。
- キャンセル規定を確認してください。※キャンセル規定は宿泊施設によって異なります。

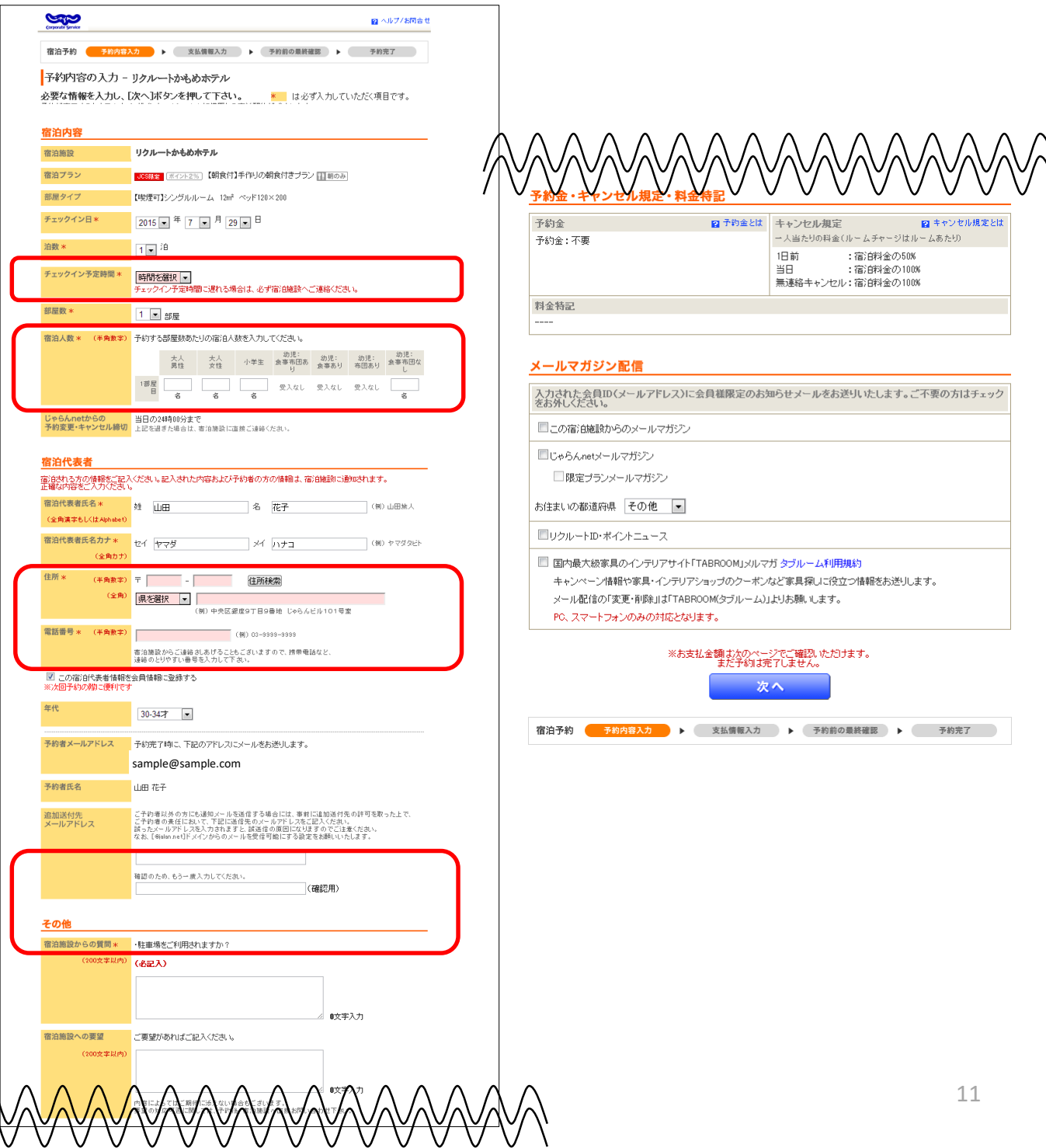

### 予約方法 6.支払方法選択画面

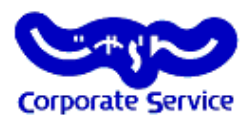

- 利用ポイントを確認、設定してください。
- お支払方法の選択をしてください。

※注意点:予約完了後、お支払方法の変更はできません。間違えないよう選択してください。

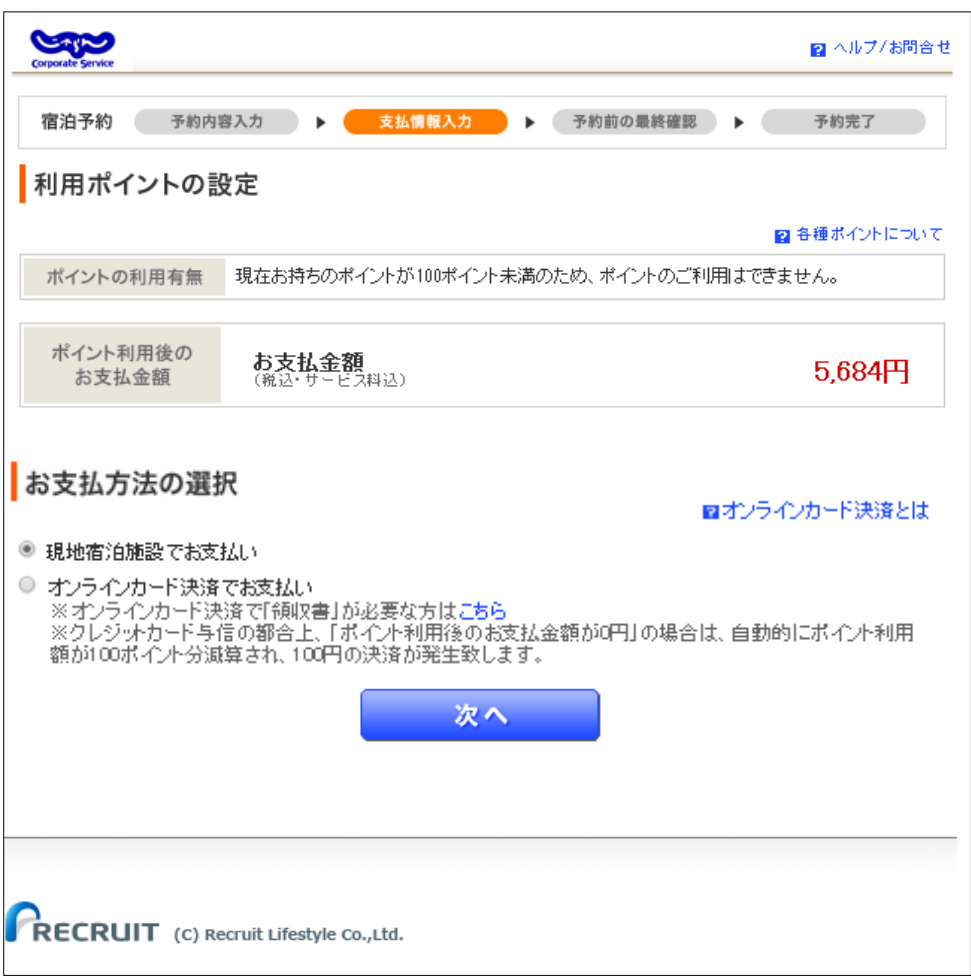

### 予約方法 7.予約の最終確認

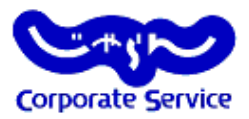

- 予約内容の最終確認をしてください。
- 「上記に同意の上予約を確定する」を押下で、予約完了となります。

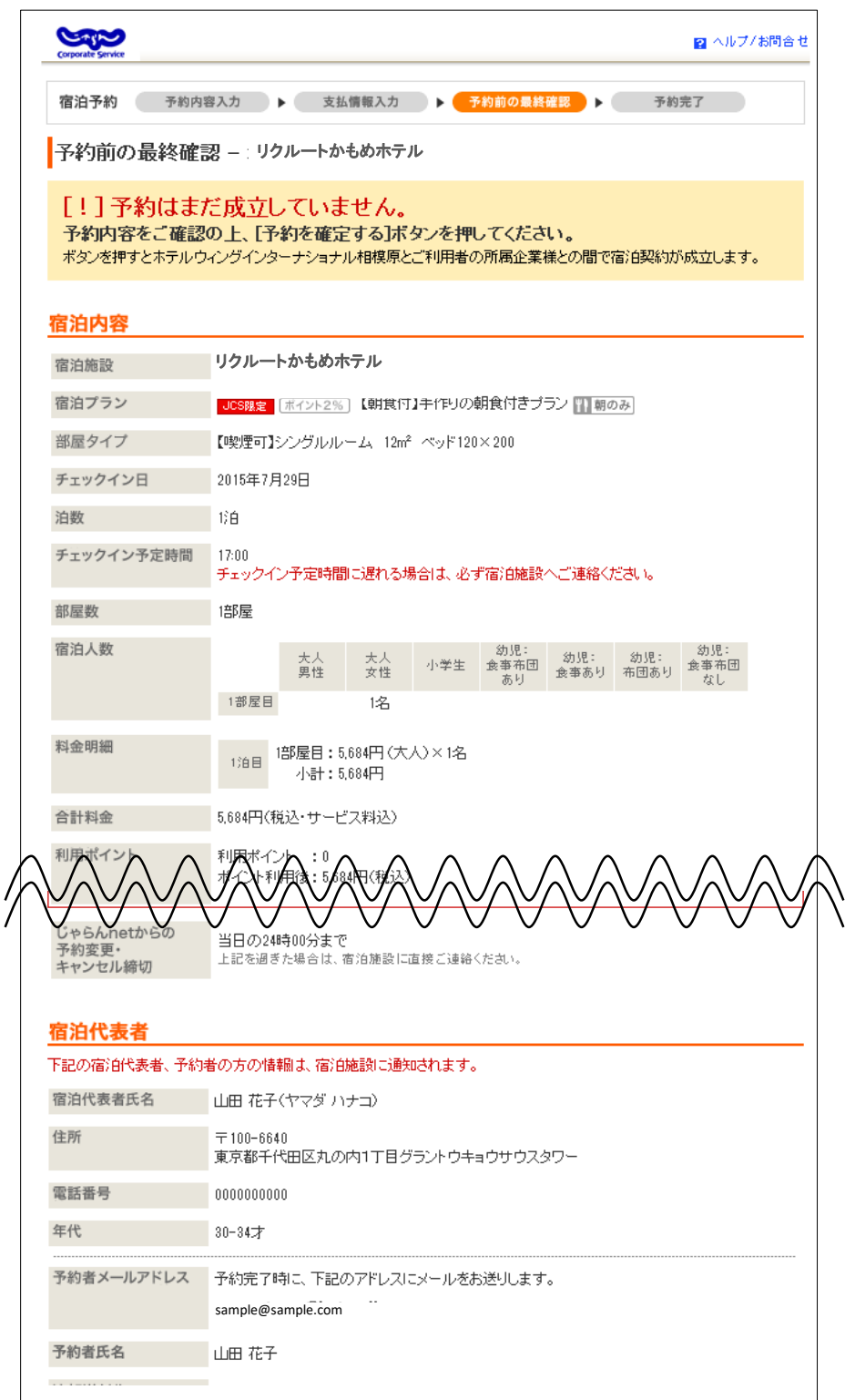

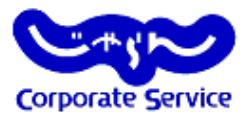

#### 「ケータイに送る」を選択してください

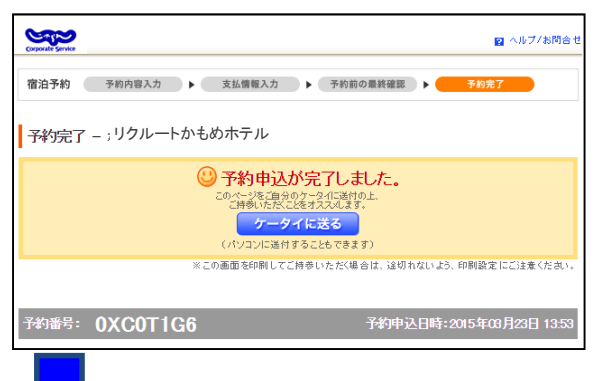

サブメールアドレスを入力し「上記に同意して設定する」をクリックしてください

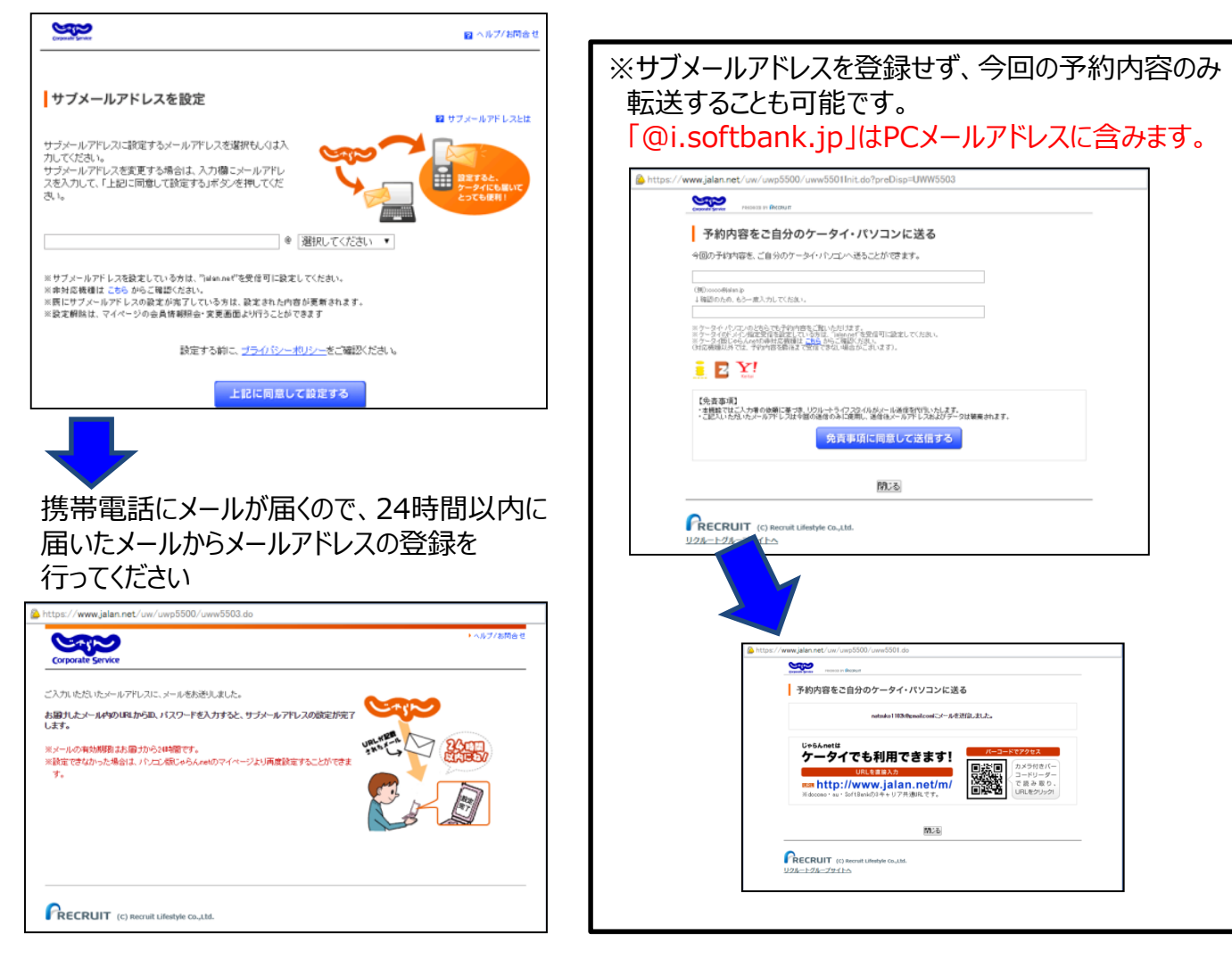

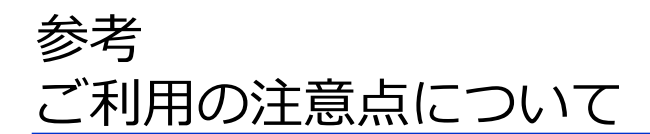

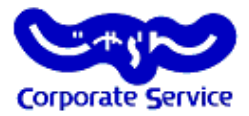

### お支払い方法

■ 宿泊料金のお支払いは、"現地払い"もしくは"オンラインカード決済"をお選びいただく ことも可能です。

#### 領収書の発行

■ 現地払いの場合は、宿泊施設にて領収書を発行いたします。

 オンラインカード決済の場合は、じゃらんnetの「マイ ページ」から領収書データを 表示可能です。

■ オンラインカード決済の場合、宿泊施設では領収書が発行されません。

### キャンセル・変更について

キャンセルはじゃらんコーポレートサービスもしくはじゃらんnetのマイページから

行うことができます。

キャンセル料については、各宿泊施設の「キャンセル規定」(予約時に確認可能)を ご確認ください。

■変更については、じゃらんnetのヘルプページ (https://help.jalan.net/s/) をご 確認ください。

#### サポートデスクについて

【じゃらんnetサポートデスク】

サイトの操作方法についてのご不明点については、下記【じゃらんnetサポートデスク】へ 直接、お問い合わせください。

**0570-00-5601** つながらない場合は 03-3980-2033 ●9:00~21:00(年中無休)※年末年始(12/31~1/3)9:00~18:00